# **Displaying Resource Availability With Calendar Integrations**

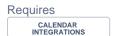

# Displaying Resource Availability With Calendar Integrations

# **Prompt**

Use the Calendar Integrations macro to display if a resource is open or booked.

## Outcome

Let's say you have a meeting room or a piece of equipment, such as a projector, that has its own calendar for reservations. With Brikit Calendar Integrations, you can display the **availability** of this calendar very easily. This guide walks you through the steps.

# **Steps**

#### Setup and configure a Calendar

Follow the steps described in Setting up an Outlook Calendar Integration.

#### Navigate to the Page

#### Edit the page

Edit the page, or block if using Brikit Theme Press.

#### **Add the Outlook Calendar Events Month View Macro**

In the editing screen, add the macro.

#### **Edit the Macro Parameters**

Click the macro and click Edit. This opens the Macro Parameters window.

#### **Check Compress Month View**

When checked, "Compress Month View" means that each day will reflect only whether items are scheduled that day.

#### **Check Show Available Time**

This shows the availability (free time) of this resource. Days without events are 'free' to be scheduled.

#### Save the Macro Parameters Window and the Page

Note

Tip

# Warning

### Info

## Related

- Setting up an Outlook Calendar Integration
- Displaying Multiple Months of a Calendar
- Outlook Calendar Events Month View Macro
- Outlook Calendar Events Month View Macro Parameters and Key